# **TUTORIAL PEMROGRAMAN KRS ONLINE FAKULTAS EKONOMI DAN BISNS ISLAM**

- 1. Bukalah Web Browser yang Anda Miliki: Bisa Mozila Firefox, Google Chrome, dan lain-lain.
- 2. Masukkan pada penulusuran web browser alamat berikut **siak.iain-tulungagung.ac.id** atau Anda bisa masuk dari Website IAIN Tulungagung: **[www.iain-tulungagung.ac.id](http://www.iain-tulungagung.ac.id/)** lalu buka link **SIAKAD V.2.** Setelah itu muncul tampilan sebagai berikut:

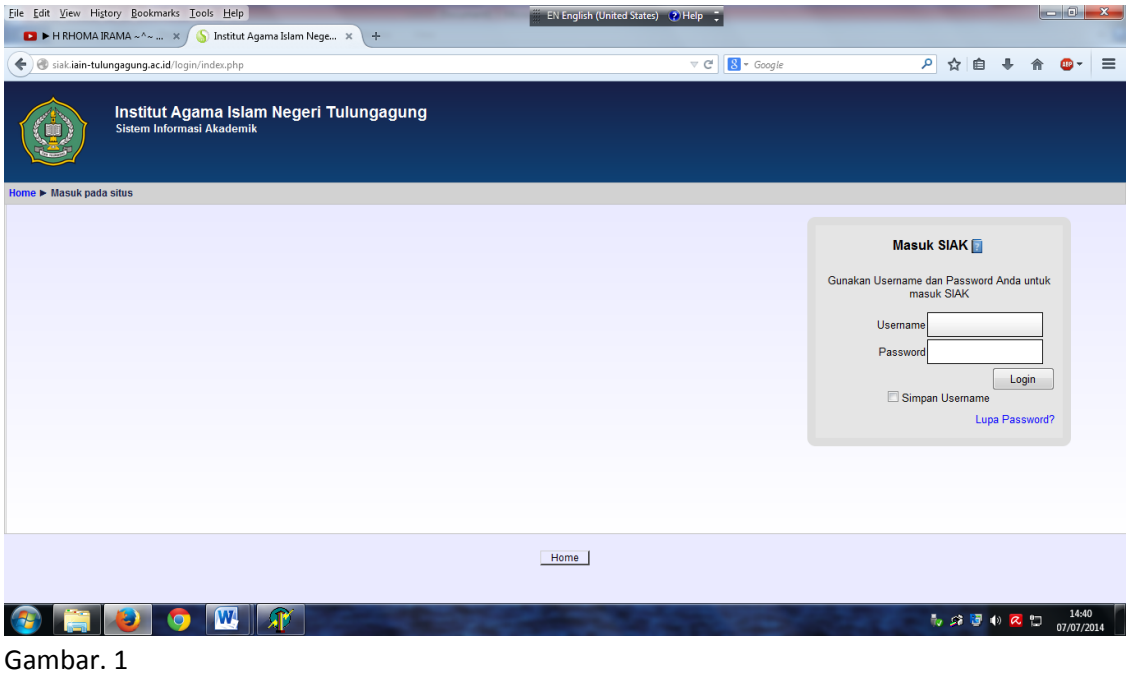

3. Kemudian masukkan Username dan password yang anda miliki, lalu muncul tampilan sebagai berikut:

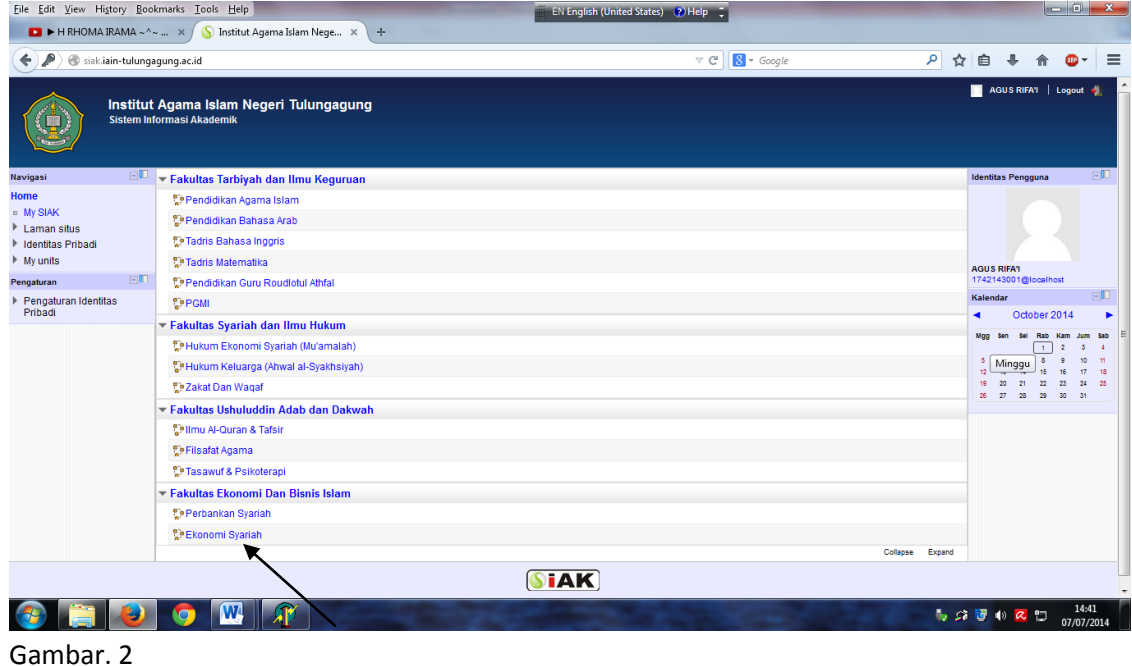

4. Kemudian pilih (klik) program studi Anda (seperti ditunjukkan tanda panah pada Gambar 2 di atas). Lalu muncul tampilan berikut ini:

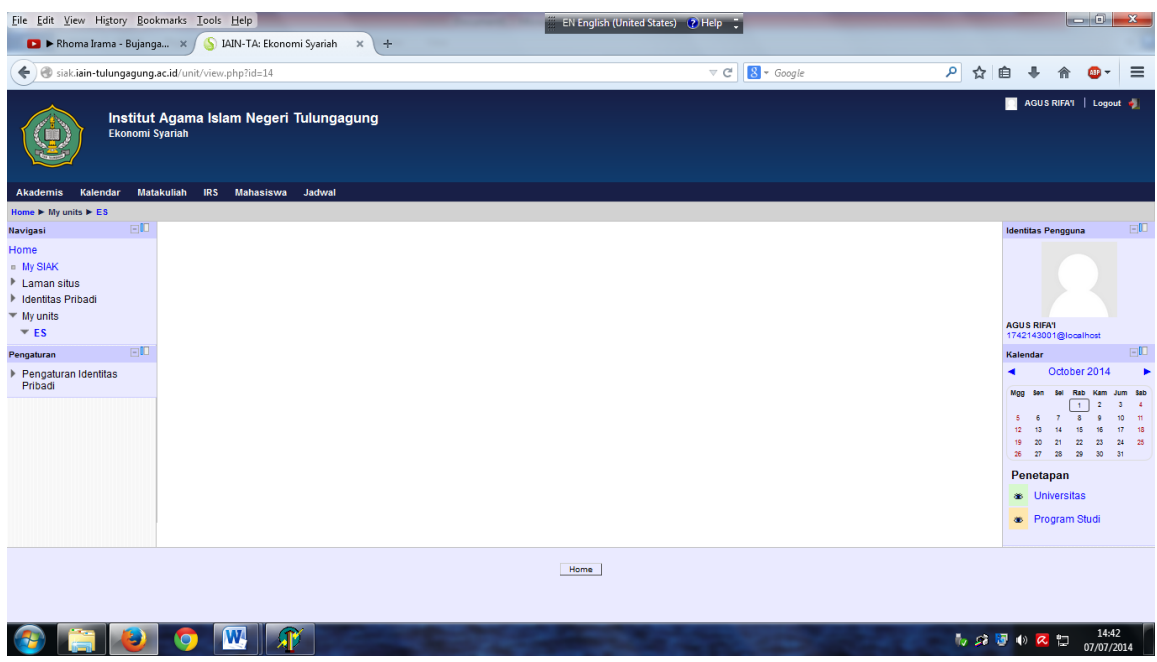

Gambar. 3

5. Kemudian **Sorot** menu IRS (jangan diklik, kursor hanya diarahkan pada menu IRS), seperti gambar 4 berikut, lalu klik tulisan **Isi IRS**

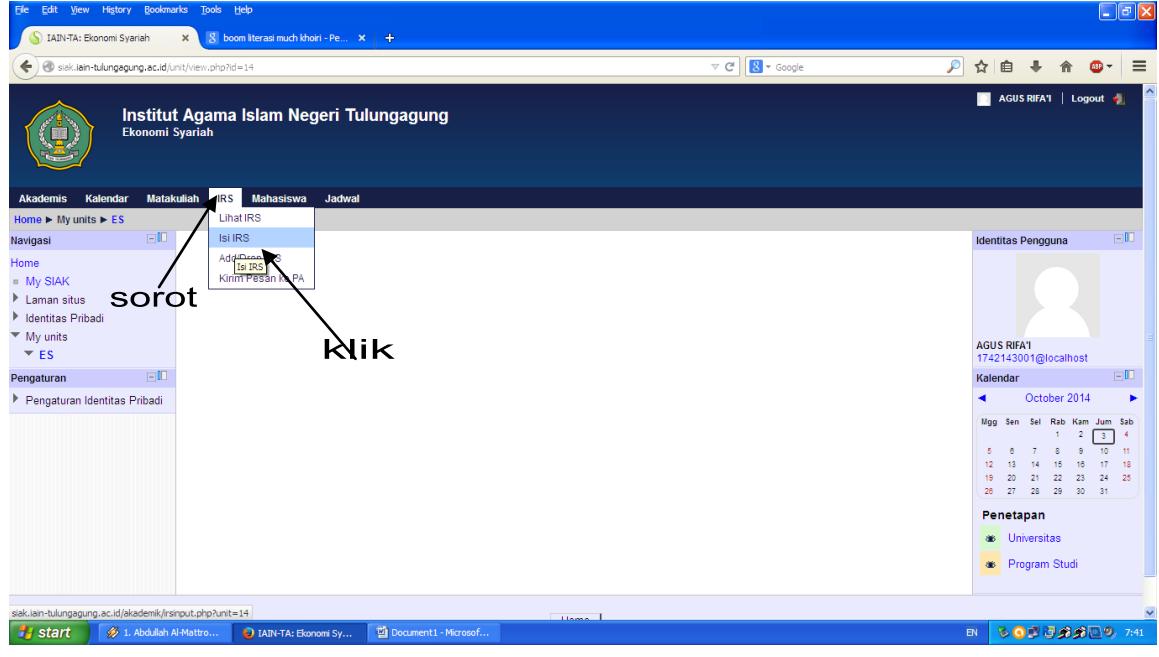

Gambar. 4

Lalu muncul tampilan sebagai berikut:

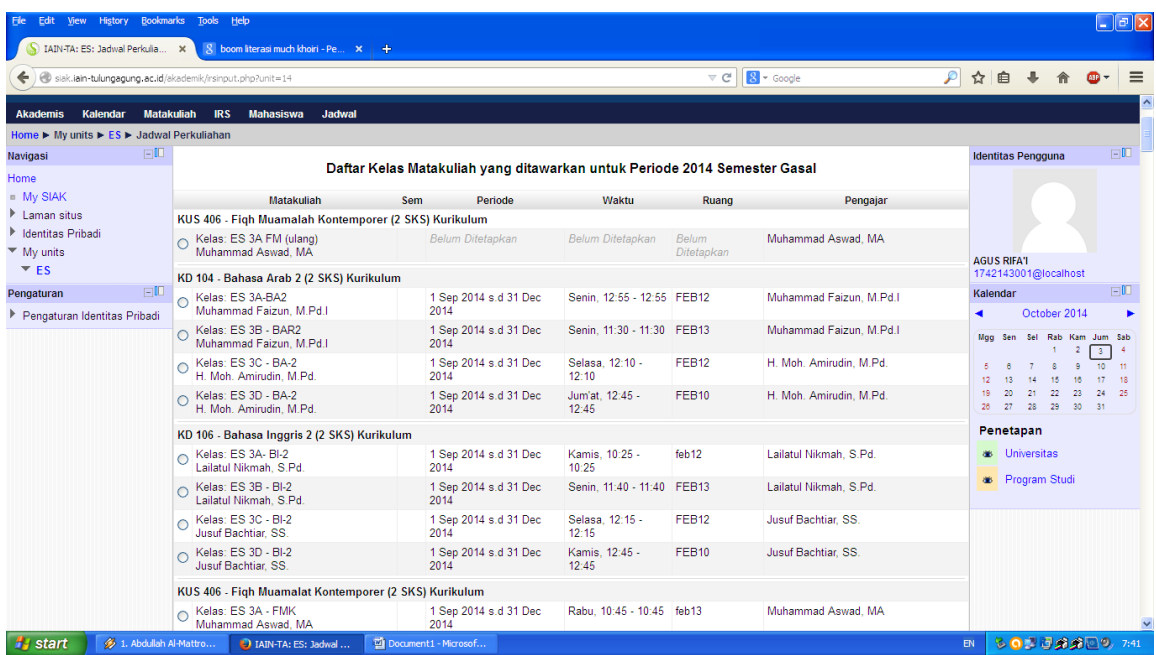

6. Kemudian pilih Mata Kuliah yang Anda program sesuai kelas Anda, (dengan cara diklik bulatan disamping kelas-lihat gambar di bawah ini). Setelah Anda memilih semua mata kuliah dan kelas yang Anda program, lalu **klik** tombol **Input IRS**. Seperti gambar di bwah ini:

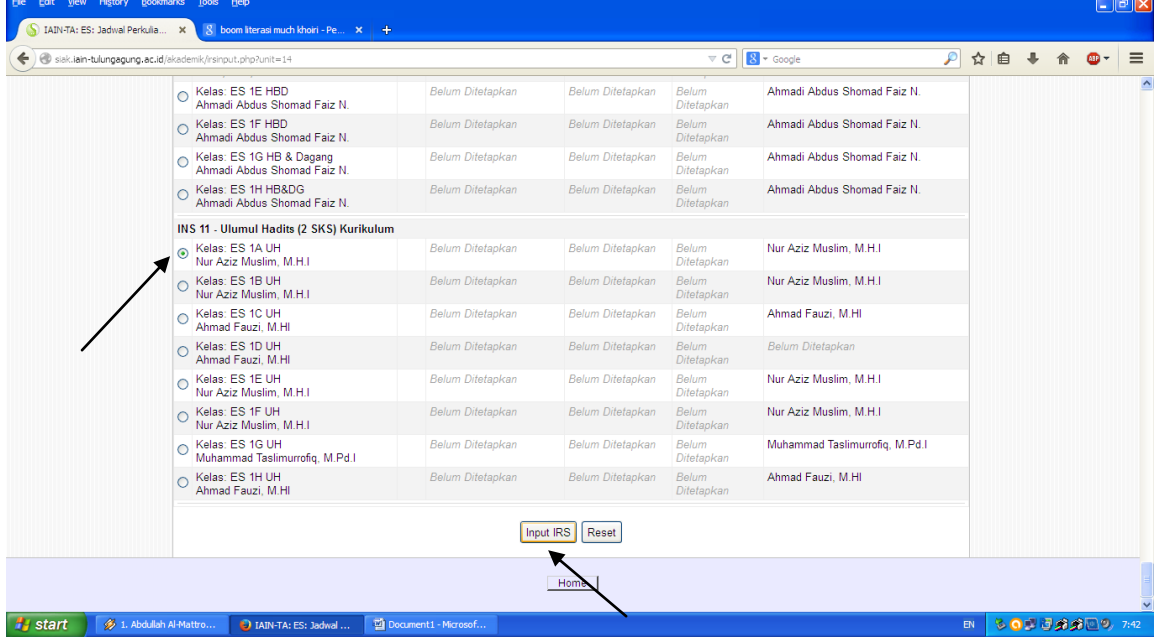

- 7. Untuk Mengecek IRS Anda, maka sorot pada Menu IRS (seperti pada langkah 5) Lalu klik **Lihat IRS.**
- 8. Jika sudah sesuai untuk mencetaknya klik **Cetak IRS** pada layar. Bila komputer Anda sudah terhubung dengan Printer, maka Anda bisa Langsung mencetaknya. Jika belum terhubung dengan printer, maka IRS Anda bisa Anda simpan pada file Anda (flashdisk dll) untuk dicetak pada komputer lain yang sudah terhubung.
- 9. **TAMBAHAN**: Lengkapi Data Diri Anda (TTL, Alamat, Orang Tua dll) dengan mengisi Menu **Mahasiswa**

# **TUTORIAL PENGGANTIAN PASSWORD**

Untuk menjaga kenyamanan dan kemudahan Anda dalam pemrograman, maka Anda dianjurkan mengganti Password yang Anda peroleh dari Fakultas, diganti dengan password sesuai kehendak Anda dengan ketentuan: minimal 8 karakter dengan minimal 1 huruf kecil. Caranya sebagai berikut:

1. Masuk ke siak seperti biasa, lalu klik **pengaturan identitas pribadi,** dan **Ganti Password**

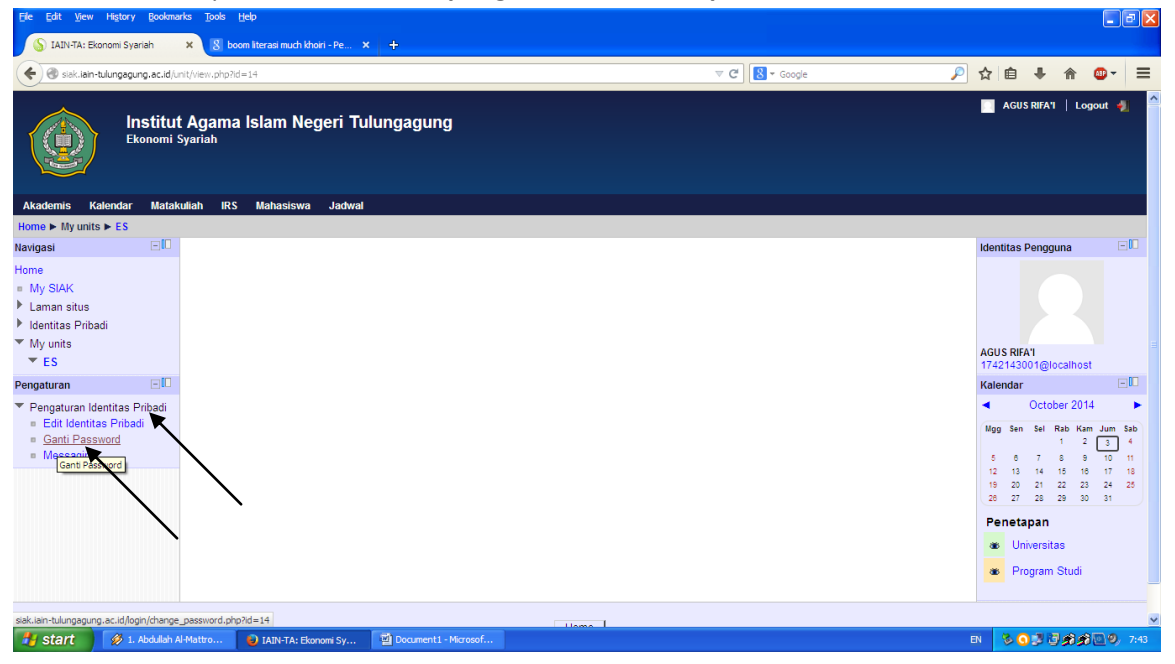

Lalu muncul tampilan sebagai berikut:

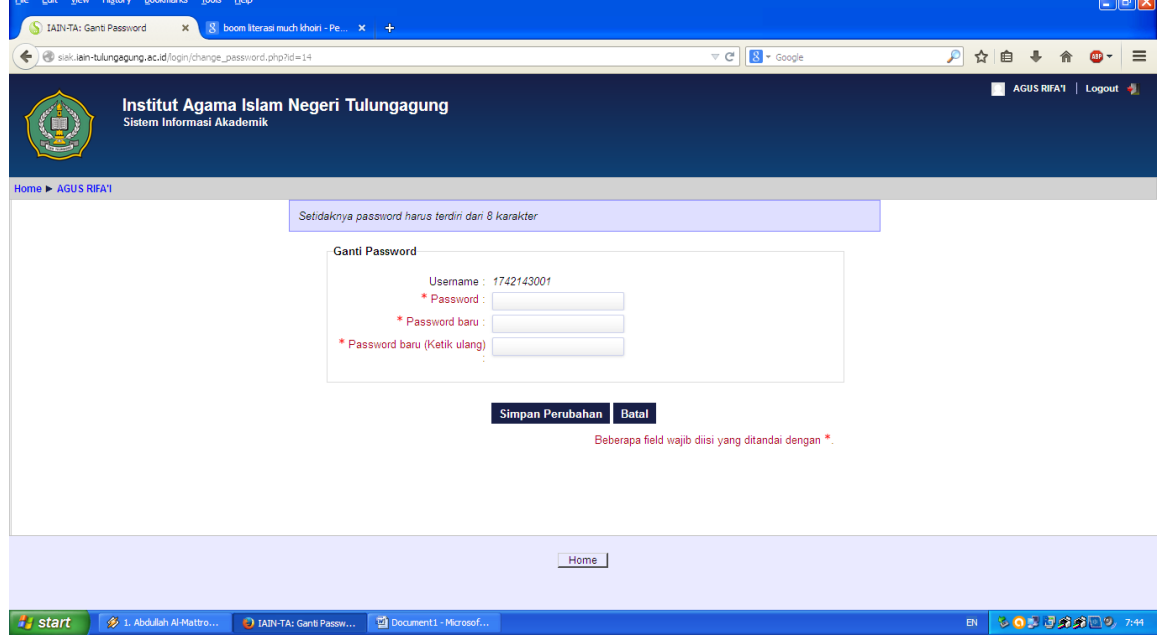

- 2. Setelah itu, masukkan password lama Anda, dan password baru Anda pada kolom yang tersedia
- 3. Klik Simpan Perubahan untuk menyimpannya.

#### **CATATAN TAMBAHAN**

- 1. PASSWORD dan USERNAME dapat di
- 2. Sajian matakuliah yang harus dipilih untuk jurusan;

#### a. Ekonomi Syariah

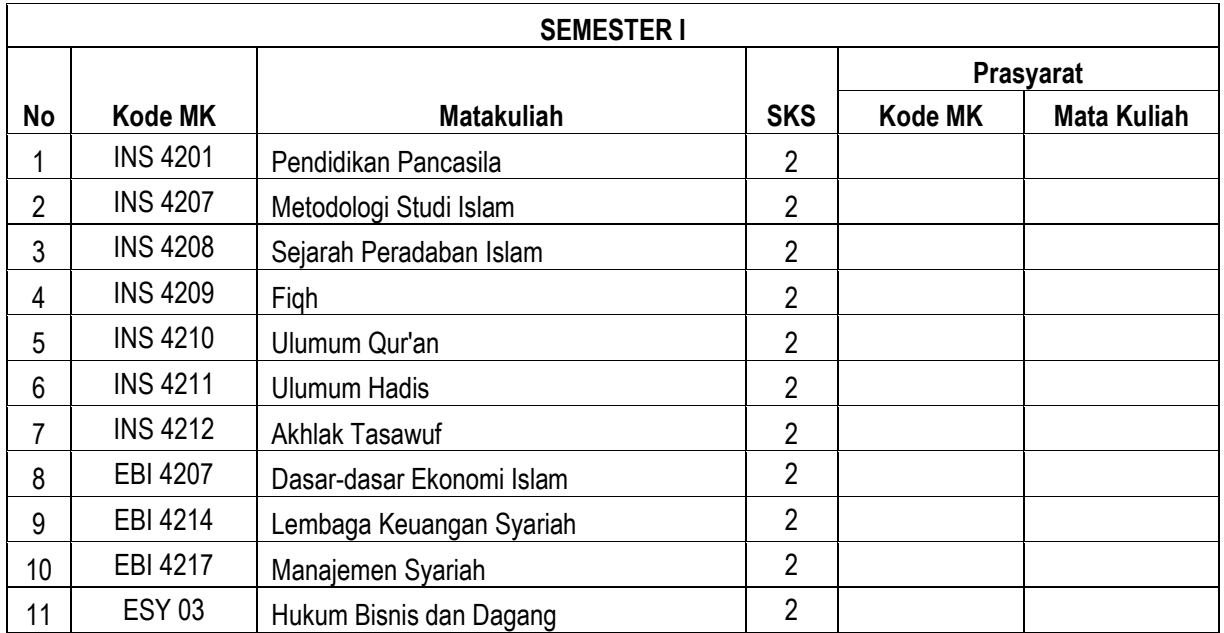

## **b. Perbankan Syariah**

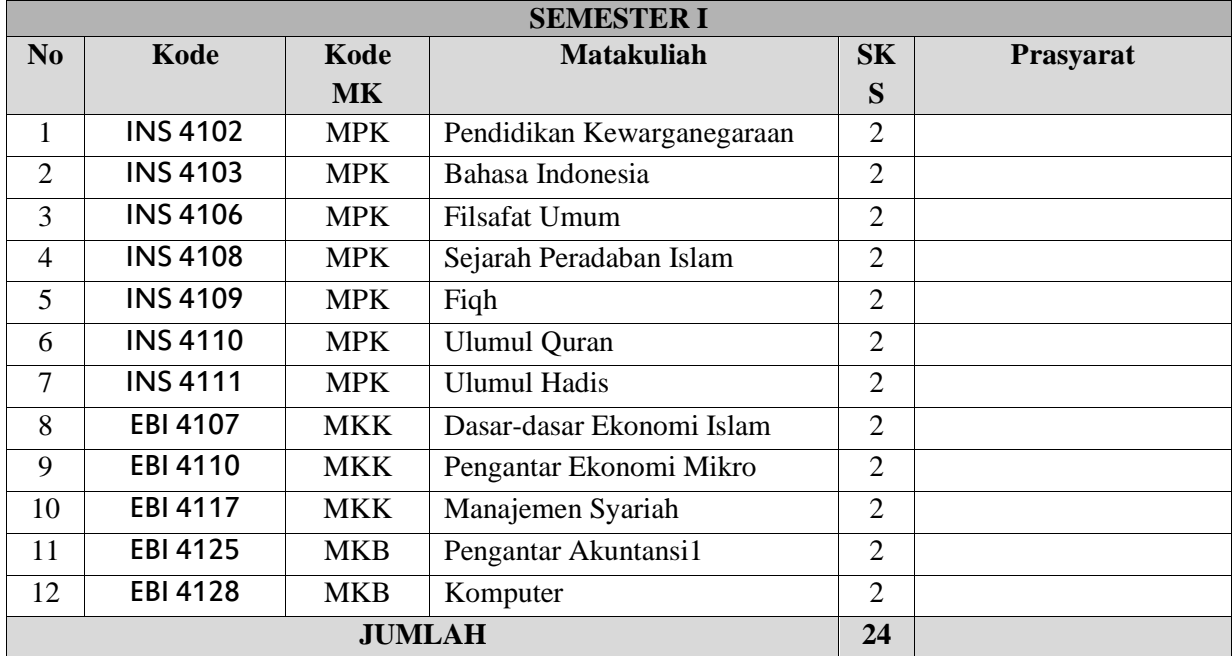

## **c. Akuntansi Syariah**

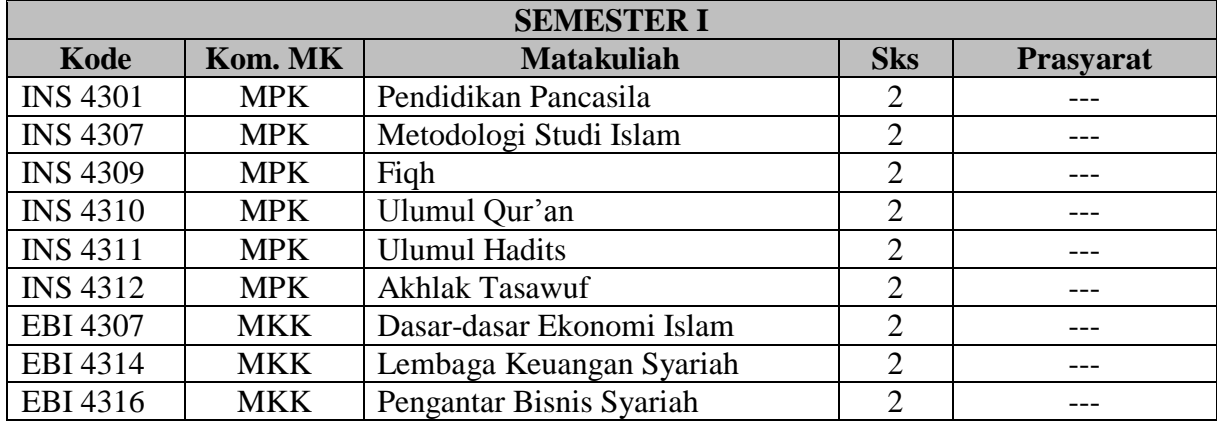

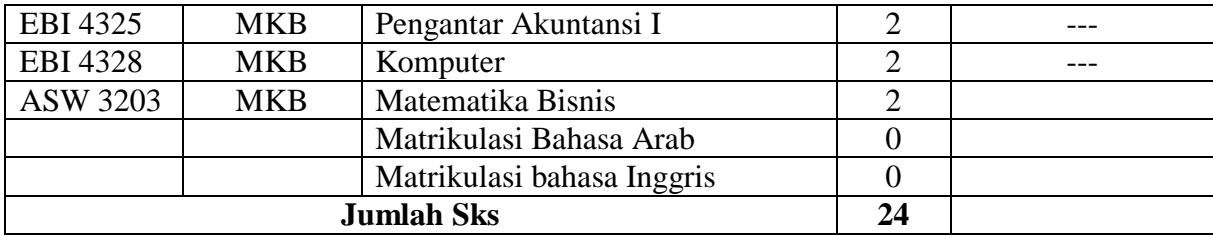